# **Beyond Trust**

# **Remote Support Android Customer Client 2.2.19**

# **Table of Contents**

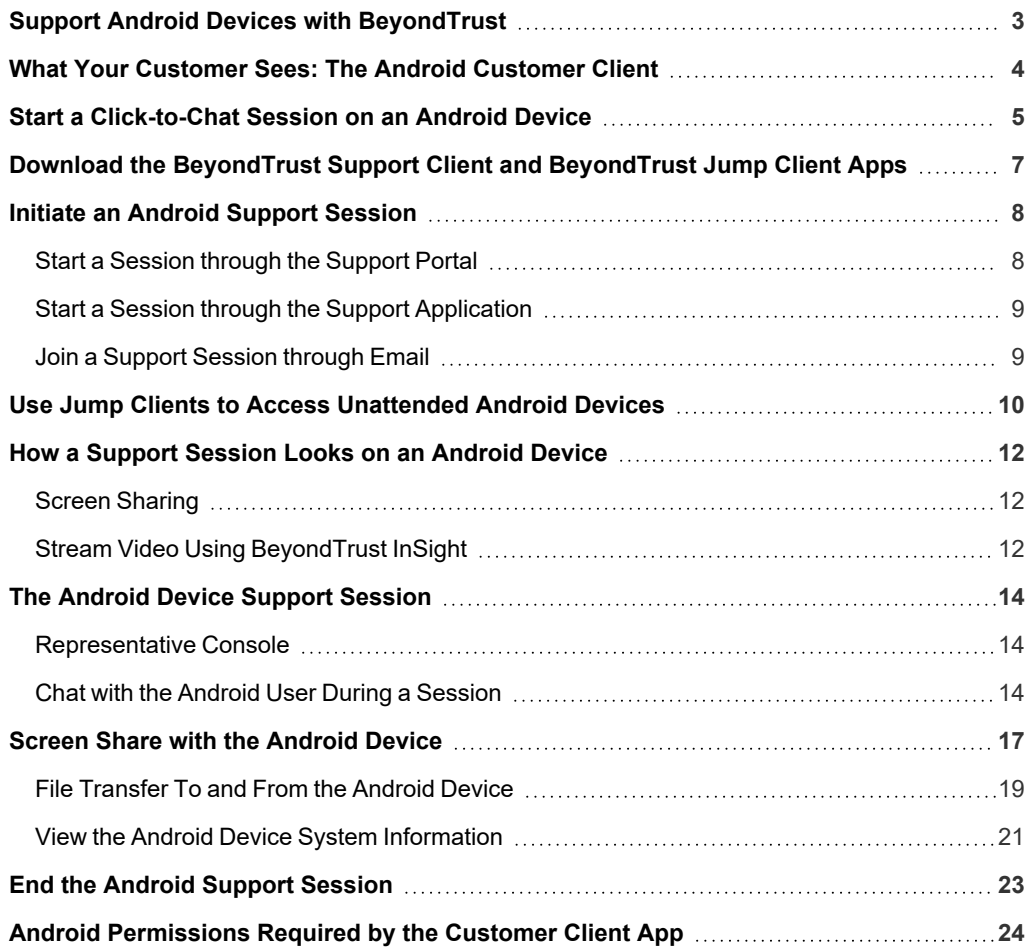

**SALES:** www.beyondtrust.com/contact **SUPPORT:** www.beyondtrust.com/support **DOCUMENTATION:** www.beyondtrust.com/docs 2

## <span id="page-2-0"></span>**Support Android Devices with BeyondTrust**

With BeyondTrust Remote Support, support representatives can help users of Androidpowered devices resolve issues. This guide provides instructions for supporting Android devices through BeyondTrust Remote Support.

*Note: BeyondTrust Android support is limited to phones, tablets, and Zebra devices. Other Android-powered devices are not certified or tested for compatibility.*

*The minimum device requirement is Android version 6.0. Depending on the version and device implementation, some features may not be available, may require additional confirmation, or may appear slightly different from the screen shots in this manual.*

When supporting devices, full screen sharing and control is possible. The remote user can also chat and share their device's screen in a view-only support session. The representative can transfer files to the remote device and view its system information.

Web-based click-to-chat is available on Android devices. Click-to-chat allows you to easily chat with the remote user without requiring them to download or run the BeyondTrust Remote Support client app. To use click-to-chat, the remote user must be using an up-to-date browser supported by BeyondTrust.

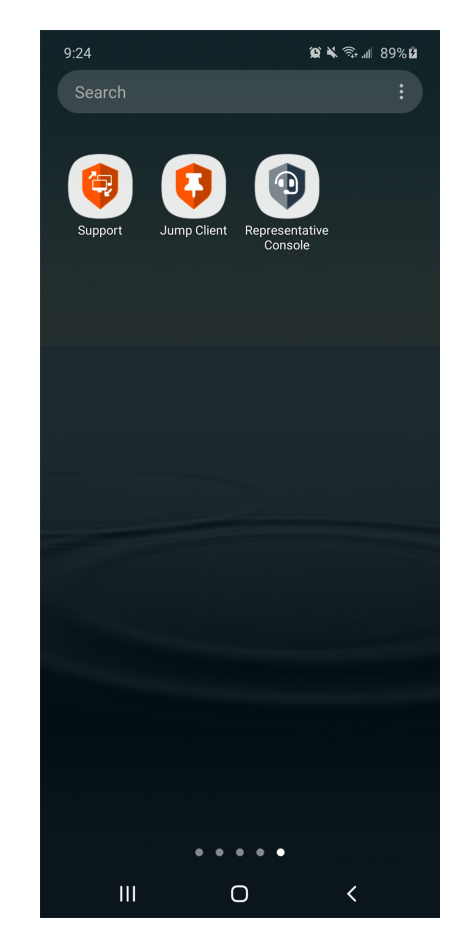

#### **IMPORTANT!**

To support Android devices, your B Series Appliance must be equipped with a valid SSL certificate signed by a certificate authority. Android devices will not accept a self-signed certificate when downloading the BeyondTrust customer client. Once you have applied a CA-signed SSL certificate to your B Series Appliance, contact Beyond Trust Technical Support. Your support representative will create a new software build that integrates your SSL certificate. With this updated build installed on your B Series Appliance, you can *support Android devices.*

App developers can use the BeyondTrust Embedded Mobile App Support SDK to embed BeyondTrust's remote support technology into Android applications. This allows you to support your mobile applications remotely by offering in-app remote screen viewing, custom special actions, custom system information, and file transfer to help resolve application or training issues your users are experiencing. The SDK is not covered in this document. If you develop your own apps and are interested in supporting those apps, contact your BeyondTrust Technical Support representative or submit a support request at [www.beyondtrust.com/support](https://www.beyondtrust.com/docs/index.htm).

**SALES:** www.beyondtrust.com/contact **SUPPORT:** www.beyondtrust.com/support **DOCUMENTATION:** www.beyondtrust.com/docs 3 ©2003-2023 BeyondTrust Corporation. All Rights Reserved. Other trademarks identified on this page are owned by their respective owners. BeyondTrust is not a chartered bank or trust company, or depository institution. It is not authorized to accept deposits or trust accounts and is not licensed or regulated by any state or federal banking authority. TC: 7/13/2023 i

# <span id="page-3-0"></span>**What Your Customer Sees: The Android Customer Client**

Customers on Android phones and tablets interact with support reps primarily through the BeyondTrust customer client application, called **BeyondTrust Support.**

They may also see prompts and messages in the context of the public site or support portal. This section details the customer-facing elements of a BeyondTrust remote support session on a mobile device.

*For details on supporting other devices, including [Apple](https://www.beyondtrust.com/docs/remote-support/getting-started/customer-client/apple-ios/index.htm) iOS, please visit [www.beyondtrust.com/docs/index.htm.](https://www.beyondtrust.com/docs/index.htm)*

**SALES:** www.beyondtrust.com/contact **SUPPORT:** www.beyondtrust.com/support **DOCUMENTATION:** www.beyondtrust.com/docs 4

# <span id="page-4-0"></span>**Start a Click-to-Chat Session on an Android Device**

Users of Android mobile devices benefit from chatting with your professional support team. BeyondTrust enables you to start web-based click-to-chat support sessions with users on Android devices. You may begin this type of Android device support via a representativeinitiated support invitation or from your BeyondTrust support portal.

#### **Use Click-to-Chat for Web-Based Chat on an Android Device without a Download**

To start a session with click-to-chat, your customer does not need to download the BeyondTrust customer client app. Instead, direct your customer to your public site. Your customer must use a modern browser supported by BeyondTrust.

For click-to-chat to be available, your administrator must have enabled the click-to-chat option for at least one of the session start methods available from your public site. Click-to-chat is enabled from **/login > Public Portals > Public Sites**.

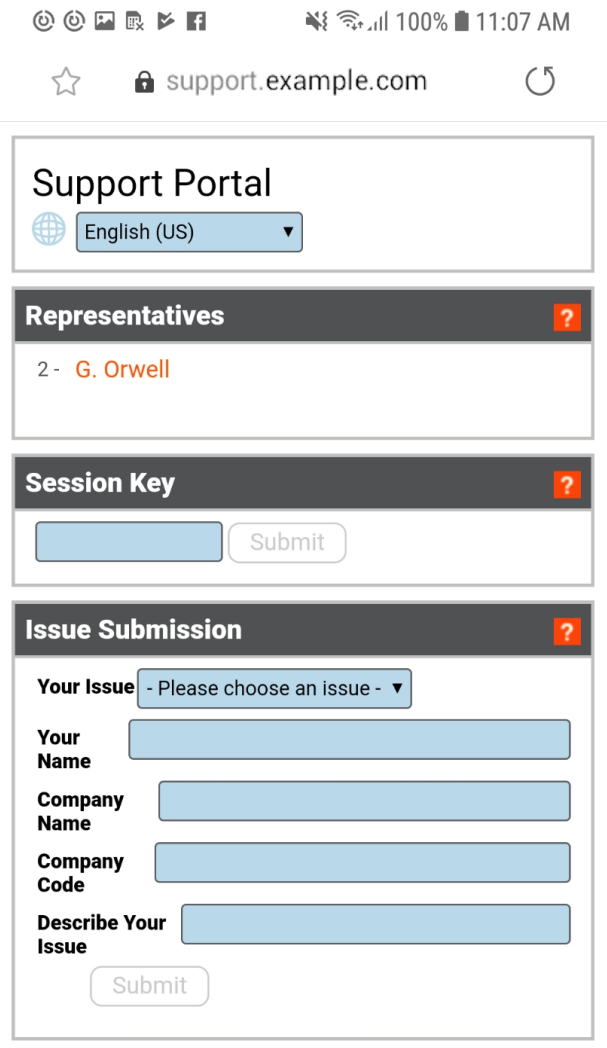

Copyright © 2002-2019 BeyondTrust Corporation. Redistribution Prohibited. All Rights Reserved. Beyond Trust Remote Support

**BeyondTrust Remote Support** 

**BeyondTrust** 

When your customer starts a session using a method that has click-to-chat enabled, a web-based chat session is initiated.

After your customer enters their name, accepts the prompt to allow chat with a representative, and chooses to allow or refuse screen recording, a support request enters a queue in the representative console. Accept the session to chat with your customer.

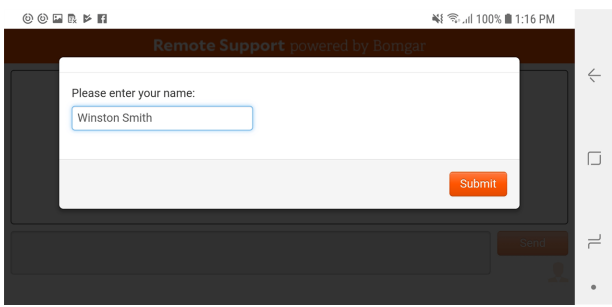

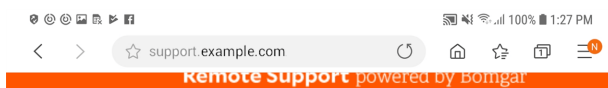

(13:26:53) G. Orwell has joined the conversation. (13:26:53) You are now chatting with G. Orwell.

(13:27:11) G. Orwell said: Hello! How can I help you today? (13:27:30) You said:

I need help with email

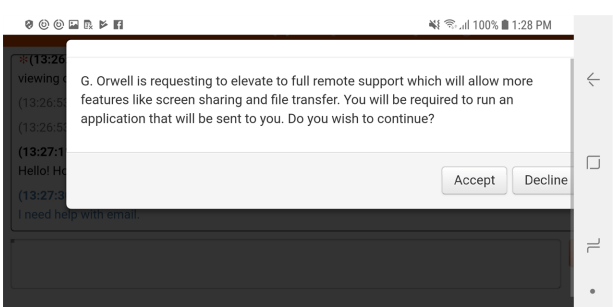

If you need to provide support at a level deeper than chat allows, you can request your customer to elevate to the BeyondTrust customer client app. Accepting the elevation request attempts to open the BeyondTrust customer client app. If the BeyondTrust app is already installed, the session will immediately become available. If the app needs to be downloaded, your customer is taken to Google Play to download the free BeyondTrust app. The session then continues as detailed in the next section of this guide.

> Note: For Android 11 and later, file transfer is available only with the BeyondTrust Support+ Client app. This is available by *logging into the BeyondTrust [Customer](https://www.beyondtrust.com/support) Portal at <https://www.beyondtrust.com/support>.*

The Support+ Client includes all the features of the Support Client. However, devices can have both clients installed. If both clients are installed, users must select Support or Support+ when using a link to enter the support portal. Select Support+ to *enable file transfer.*

# <span id="page-6-0"></span>**Download the BeyondTrust Support Client and BeyondTrust Jump Client Apps**

To receive support, customers can download the BeyondTrust Support Client and BeyondTrust Jump Client apps for free from the Google Play Store.

- 1. Have the customer search in Google Play, from their Android device, for the BeyondTrust Support and BeyondTrust Jump Client. Select the application.
- 2. Alternately, customers can go directly to these links:
	- [BeyondTrust](https://play.google.com/store/apps/details?id=com.bomgar.thinclient.android) Support at <https://play.google.com/store/apps/details?id=com.bomgar.thinclient.android>
	- <sup>l</sup> [BeyondTrust](https://play.google.com/store/apps/details?id=com.bomgar.thinpin.android) Jump Client at <https://play.google.com/store/apps/details?id=com.bomgar.thinpin.android>
- 3. Click Install.
- 4. Once the application has installed, the customer should open the application and accept the required permissions.

Note: For Android 11 and later, file transfer is available only with the BeyondTrust Support+ Client app. This is available by *logging into the BeyondTrust [Customer](https://www.beyondtrust.com/support) Portal at <https://www.beyondtrust.com/support>.*

The Support+ Client includes all the features of the Support Client. However, devices can have both clients installed. If both clients are installed, users must select Support or Support+ when using a link to enter the support portal. Select Support+ to *enable file transfer.*

depository institution. It is not authorized to accept deposits or trust accounts and is not licensed or regulated by any state or federal banking authority.

©2003-2023 BeyondTrust Corporation. All Rights Reserved. Other trademarks identified on this page are owned by their respective owners. BeyondTrust is not a chartered bank or trust company, or

# <span id="page-7-0"></span>**Initiate an Android Support Session**

<span id="page-7-1"></span>Users of Android mobile devices benefit from access to your professional support team. BeyondTrust enables customers to start support sessions on their Android devices from your support portal web site, the BeyondTrust Customer Client app, or an emailed link.

#### **Start a Session through the Support Portal**

- 1. To initiate a support session, the customer navigates to your organization's support portal, for example, support.example.com. From this page, the customer chooses how they wish to start the session. The options available on the page are determined by the permissions set within the /login administrative interface. Typical options are to enter a session key, provided by the support representative, or to select an issue.
- 2. After a session start method has been chosen, the session starts.
- 3. The customer may be prompted to accept an agreement and/or allow session recordings before joining the session.

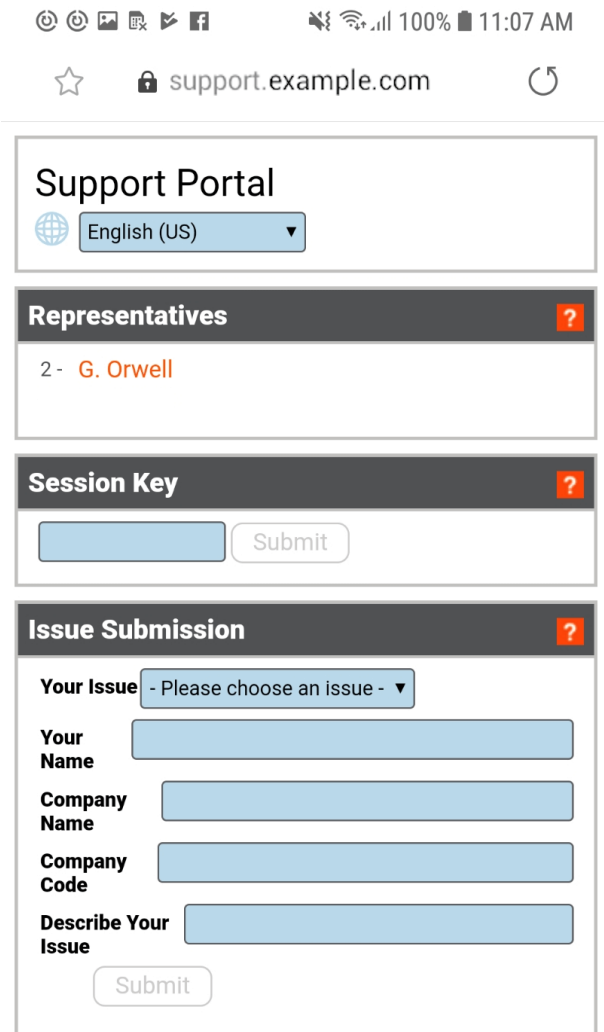

Copyright © 2002-2019 BeyondTrust Corporation. Redistribution Prohibited. All Rights Reserved. BeyondTrust Remote Support

BeyondTrust Remote Support

#### <span id="page-8-0"></span>**Start a Session through the Support Application**

- 1. The customer may have already installed the the BeyondTrust Customer Client application. Starting a session from the application is similar to starting it from the support portal.
- 2. To initiate a support session, the customer opens the application. The customer may need to select a support site, and then choose how they wish to start the session. The options available are determined by the permissions set within the /login administrative interface. Typical options are to enter a session key, provided by the support representative, or to select an issue.
- 3. After a session start method has been chosen, the session starts.
- <span id="page-8-1"></span>4. The customer may be prompted to accept an agreement and/or allow session recordings before joining the session.

#### **Join a Support Session through Email**

- 1. You can send an email invitation from the representative console. The email contains an invitation to join a support session along with a unique session key URL.
- 2. After receiving the email invite, your customer must tap the link within the email. The link takes them to a page where they can choose to begin a session by tapping the **Start Session** button.
- 3. If the customer has the BeyondTrust Customer Client app installed on their Android device, they may tap **Start Session** to begin a session. However, if the customer does not have the app installed, the Google Play Store opens, allowing the customer to download the Customer Client app.

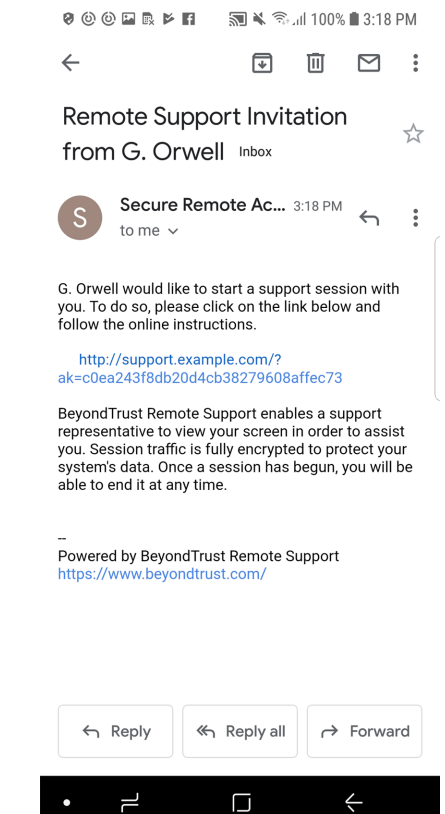

**SALES:** www.beyondtrust.com/contact **SUPPORT:** www.beyondtrust.com/support **DOCUMENTATION:** www.beyondtrust.com/docs 9

# <span id="page-9-0"></span>**Use Jump Clients to Access Unattended Android Devices**

A persistent connection can be established with an Android device by pinning a Jump Client to the device. This provides the ability to have unattended support sessions with Android devices. You can deploy Jump Clients using the method below.

*Note: Bandwidth usage and battery life are minimally affected by establishing a persistent connection.*

Persistent connections to an unattended Android device can occur only when the devices have both the BeyondTrust Support Client App and BeyondTrust Jump Client App installed from the Google Play Store. To learn more, please see *Download the BeyondTrust Support Client and [BeyondTrust](https://www.beyondtrust.com/docs/remote-support/getting-started/customer-client/android/android-download-app.htm) Jump Client Apps at [https://www.beyondtrust.com/docs/remote](https://www.beyondtrust.com/docs/remote-support/getting-started/customer-client/android/android-download-app.htm)[support/getting-started/customer-client/android/android-download-app.htm.](https://www.beyondtrust.com/docs/remote-support/getting-started/customer-client/android/android-download-app.htm)*

Note: Full screen sharing (capturing video of the device while the Support app is in the background) may not be supported on *all Android devices, due to vendor modifications.*

#### **Email a Link from the /login Interface**

- 1. From the /login interface, navigate to **Jump > Jump Clients > Jump Client Mass Deployment Wizard**.
- 2. Complete the information needed for your Jump Client, such as **Jump Group**, **Name**, etc.
- 3. Click **Create**.

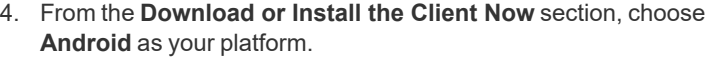

- 5. Verify that the **BeyondTrust Jump Client** app is installed on the Android device. If not, navigate to the Google Play Store to download the app.
- 6. To download the Jump Client to the device, open a browser on the Android device and go to the URL provided by the mass deployment wizard.
- 7. The application must be opened so that required permissions can be accepted.

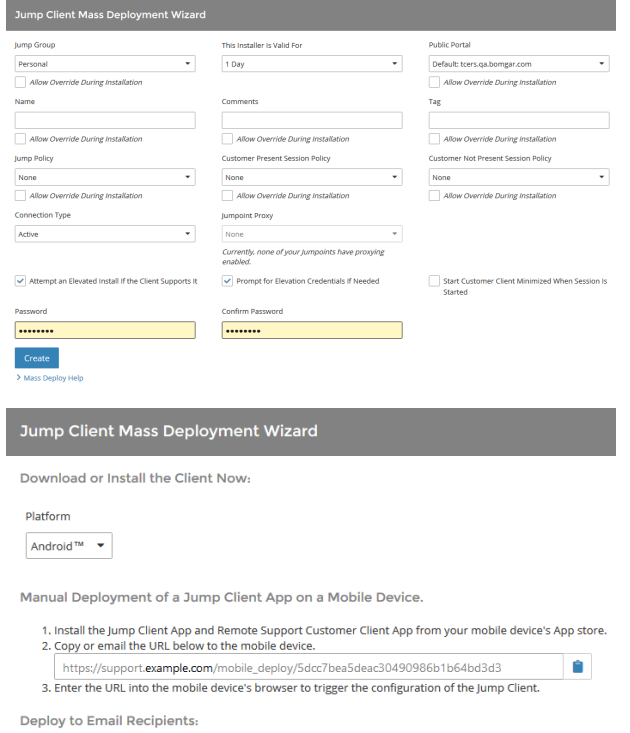

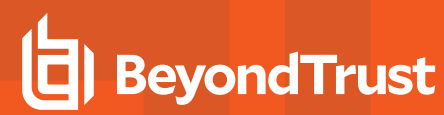

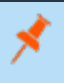

Note: You can also email the URL to the Android device by clicking on the Email link located in the Deploy to Email *Recipients section.*

# <span id="page-11-0"></span>**How a Support Session Looks on an Android Device**

Once a session is established, the BeyondTrust chat interface opens, and a BeyondTrust indicator icon appears at the bottom of the device's display. While a session is running, the icon remains in the indicator area even if your customer is not in the BeyondTrust app itself.

You may continue to access files and system information while the customer is doing other things. If you send a chat message to the customer, the message will appear as a pop-up at the bottom of the device's screen.

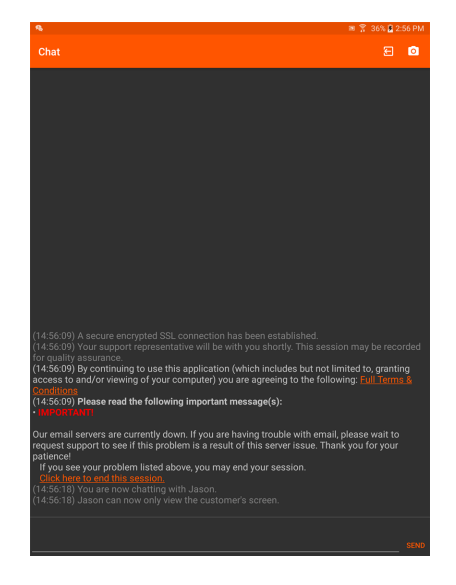

#### <span id="page-11-1"></span>**Screen Sharing**

If you are in a screen sharing session, remember that any action the customer takes, such as entering passwords or accessing private information, can be seen by the representative and is recorded if session recording is turned on. To prevent private information being seen and recorded, you can stop screen sharing when the customer enters information and resume afterward.

# <span id="page-11-2"></span>**Stream Video Using BeyondTrust InSight**

By tapping on the **Camera** icon in the top right of the chat window, the customer can stream live video with VP9 technology to the representative from their mobile device. Sharing live video footage of a desktop, device, appliance, kiosk, etc. while an issue is taking place provides the representative with an additional way to assist the customer in finding a resolution to their problem.

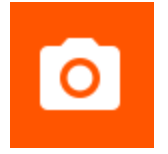

To view the customer's live stream, the representative must first be screen sharing with the customer's device. Then, the customer must tap the **Camera** icon in the BeyondTrust customer client app. It is not possible for the representative to initiate BeyondTrust InSight within the Android customer client app.

When the customer's screen appears in the representative console, the representative can select the video quality from the **Select Quality** dropdown.

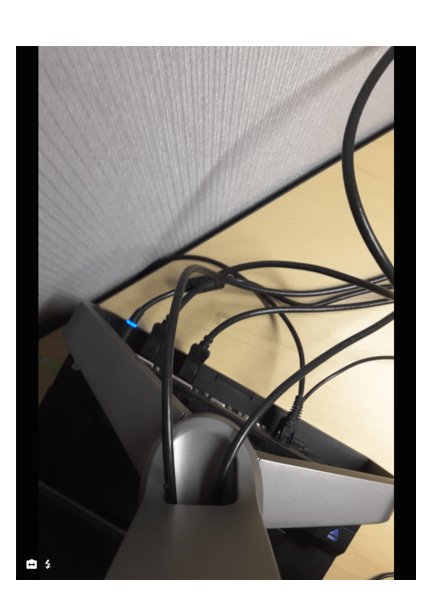

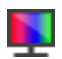

**SALES:** www.beyondtrust.com/contact **SUPPORT:** www.beyondtrust.com/support **DOCUMENTATION:** www.beyondtrust.com/docs 12

# **BeyondTrust**

#### *Note: For best results, use the More Colors or Full Color quality options.*

While streaming, the customer can use the native Android camera controls to enhance the screen sharing experience. For example, the customer can switch between the front and rear cameras, turn on the camera's LED flash, and adjust the zoom level.

While viewing the footage, the representative can make annotations on a frame using the **Annotations** dropdown from the representative console. When the representative makes an annotation, the frame freezes, allowing the customer to view the annotation and take any necessary action. Once the representative clicks on the **Clear** option from the **Annotations** dropdown, the video begins streaming again.

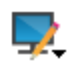

 $5.5.56$ 

。<br>※ 見見見 見 も 思 見 風

*Note: Annotations are not available in the web rep console or the mobile rep console.*

To end the session, the customer can tap the screen and then tap the **X** button that appears in the upper right corner of the screen, or they can tap the **Back** button. This prompts the end-user to confirm that they want to end the support session.

# <span id="page-13-0"></span>**The Android Device Support Session**

#### <span id="page-13-1"></span>**Representative Console**

<span id="page-13-2"></span>Once connected to a remote Android device through the representative console, you can chat with and support the customer, transfer files, and see Android device system information. If permission is granted by the customer, you can view and control the device.

### **Chat with the Android User During a Session**

Throughout the support session, you can chat with your remote customer. You do not need to have screen sharing permissions before beginning a chat session. If you have uploaded your photo or any avatar image, it displays on the customer's chat window once the chat begins.

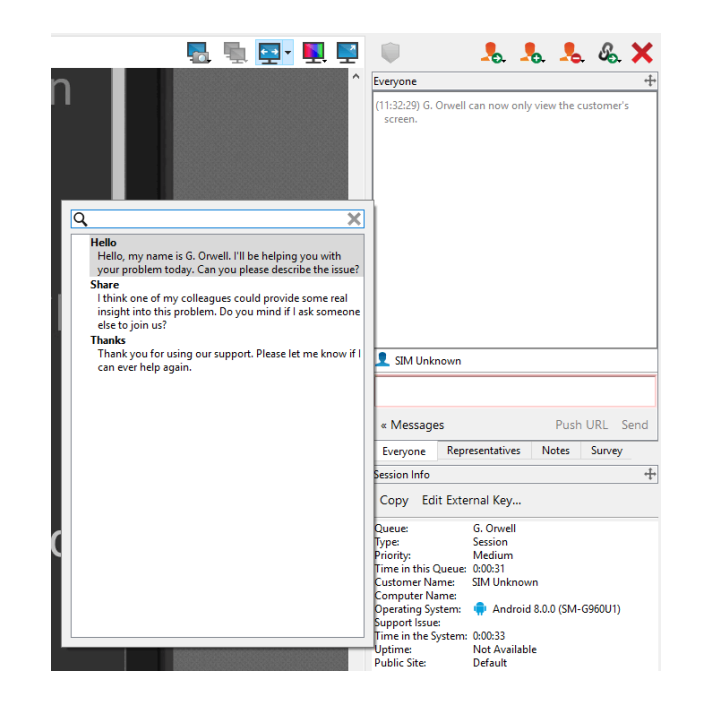

**SALES:** www.beyondtrust.com/contact **SUPPORT:** www.beyondtrust.com/support **DOCUMENTATION:** www.beyondtrust.com/docs 14

(11:32:29) G. Orwell can now only view the

Hello, my name is G. Orwell. I'll be helping you with your problem today. Can you

 $\Box$ 

 $\leftarrow$ 

customer's screen (11:33:57) G. Orwell said:

 $\rightleftharpoons$ 

please describe the issue?

Click the arrow icon at the top left of the sidebar to collapse the sliding sidebar. If the sidebar is collapsed, hover over the arrow by the hidden window to reveal it. Click the pin icon that replaces the arrow icon at the top left of the sidebar to re-pin the sliding sidebar.

When typing in English, misspelled words are underlined in red. Right-click to view spelling suggestions or to ignore that spelling for the current console login.

If your administrator has configured canned messages, you can on the **Messages** button at the lower left of the chat input area to insert previously written messages into the chat. Click the arrow to the left of a category name to see its messages and subcategories. Type in the search box to find a specific message.

Messages appear as plain text in the chat input area. You can add or edit BBCode tags within a message to add text formatting. Formatting is applied when the message is sent.

The chat window records not only the messages and the time they are sent; it also serves as a running log of everything that happens throughout the session, including files transferred and permissions granted.

Pushing a URL through the chat interface automatically opens the designated site. Depending on the device, the site opens in the default browser or the **Web** view of the BeyondTrust support client. In order to push a URL, the web address must be the only text in the field.

You can also add notes about the session. If the session is shared or transferred, these notes can be submitted by one representative and pulled by another for a quick, private review of the situation. These notes are also available in the session report. Notes can be added both during the session and also after the remote connection has been terminated.

At the bottom right of the session window is information about the remote system along with any other information the customer may have provided in the issue submission form. This can include the following:

- **Type:** The session type.
- Priority: The priority level (Low, Medium (default), or High) of the request, depending on the support issues defined by your BeyondTrust administrator.
- **Queue**: The Personal queue of the representative who owns the session.
- Session Status: Waiting (no rep has joined), In Progress (rep and customer have joined), or Customer Absent (rep has joined but customer has left).
- **Customer Name**: This is either the name entered by the customer when starting the session, the username of the logged-in user, the hostname of the customer machine (for pushed and pinned sessions), or service (for elevated sessions).
- **Computer Name**: The hostname of the customer's machine as reported in System Settings.
- Platform: The operating system of the customer's machine
- **Support Issue**: If an issue was selected, this reports the name of the issue the customer selected.
- **Time in the System**: This tracks the amount of time from the moment the session entered its first queue.
- **Public Site**: Typically, this is listed as Default; however, if non-default sites are present, other sites may be available.
- Required Skills: Skills associated with the specific issue selected by the customer. Skills are created and associated with issues by the BeyondTrust administrator from the BeyondTrust /login interface.
- **IP** Address: The public and/or private IP address of the customer's local system.

If your administrator has enabled the XML API, you may designate an external key for use in session reports. Any custom session attributes enabled by your administrator will appear in a **Custom Info** tab. Click **Copy** to copy all information to your clipboard.

**SALES:** www.beyondtrust.com/contact **SUPPORT:** www.beyondtrust.com/support **DOCUMENTATION:** www.beyondtrust.com/docs 15

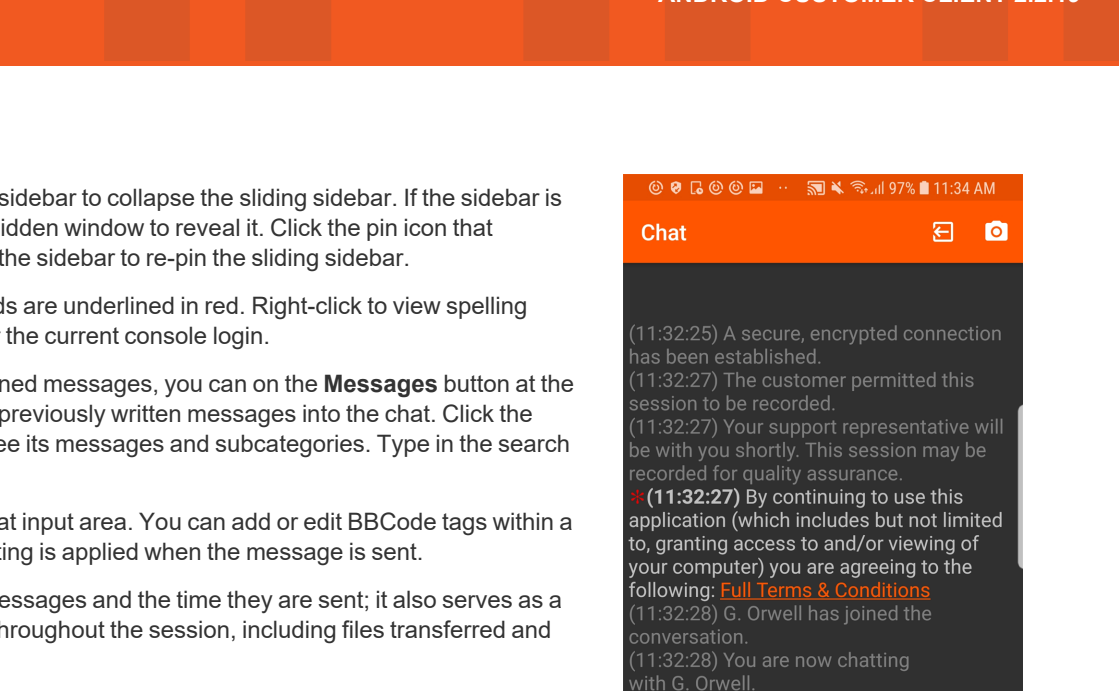

You may continue to access files and system information while the customer is doing other things. If you send a chat message to the customer, the message appears as a pop-up at the bottom of the device's screen.

If you are in a screen sharing session, remember that any action the customer takes, such as entering passwords or accessing private information, can be seen by the representative and is recorded if session recording is turned on. To prevent private information being seen and recorded, you can stop screen sharing when the customer enters information and resume afterward.

#### <span id="page-16-0"></span>**Screen Share with the Android Device**

From the session window, click the **Screen Sharing** button to request to view the remote device. Once the customer has granted permission, the remote device appears in your window.

To begin screen sharing, customers may need to accept a unique system prompt. View-only screen sharing allows no control of the device and restricts the representative to a limited set of support tools.

Your customer can choose to grant you view-only access or, if your permissions allow, full control of the pointer and keyboard, enabling you to work on the remote device as if you were physically present. You can request to elevate your permission level at any time during the session. The screen sharing tool bar provides a number of helpful features for support representatives.

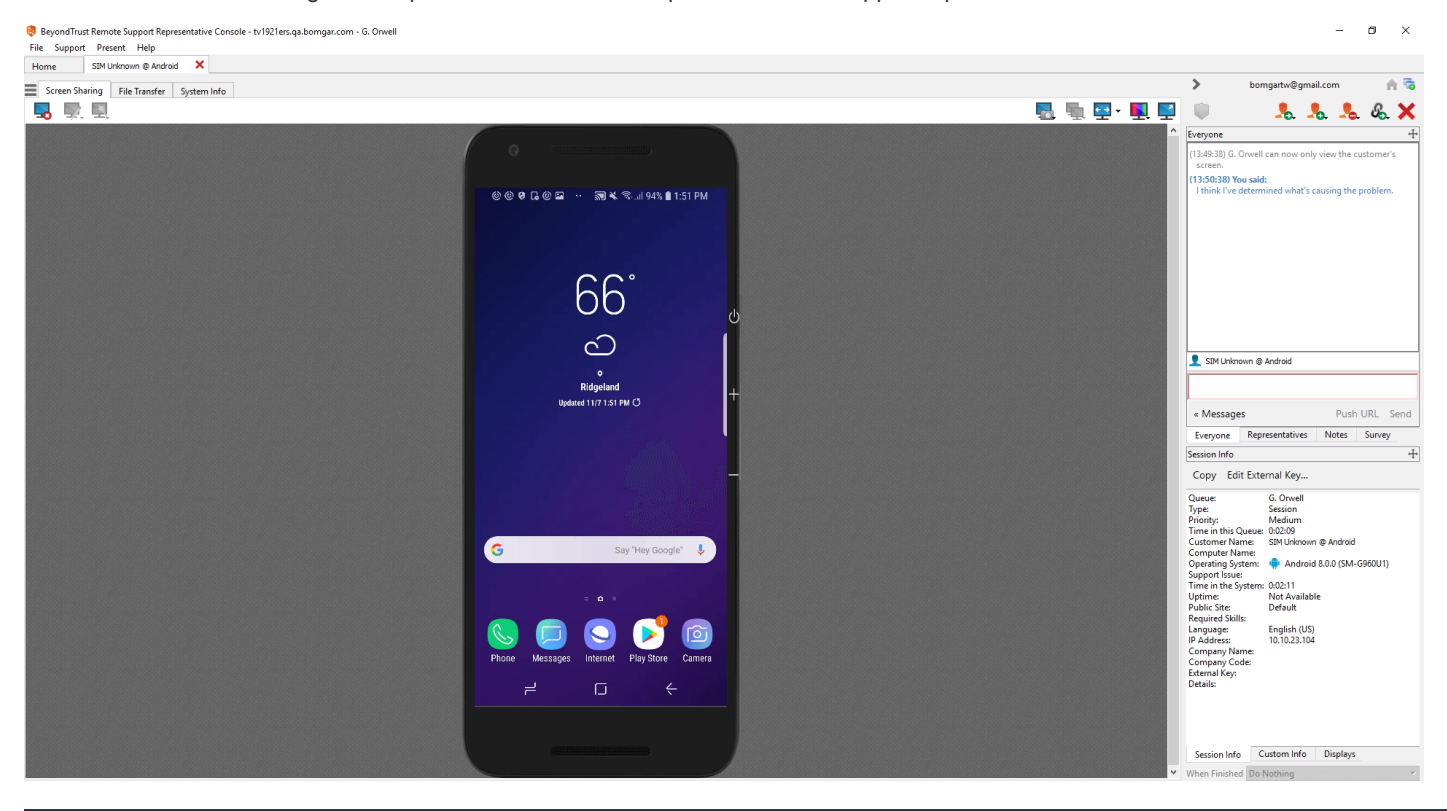

Note: Full screen sharing (capturing video of the device while the Support app is in the background) may not be supported on *all Android devices, due to vendor modifications.*

#### **Screen-sharing Tools**

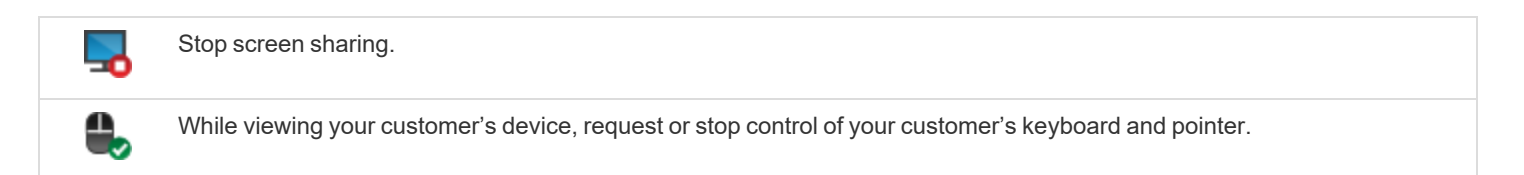

**SALES:** www.beyondtrust.com/contact **SUPPORT:** www.beyondtrust.com/support **DOCUMENTATION:** www.beyondtrust.com/docs 17

#### **BeyondTrust** 伯

 $\overline{\phantom{0}}$ 

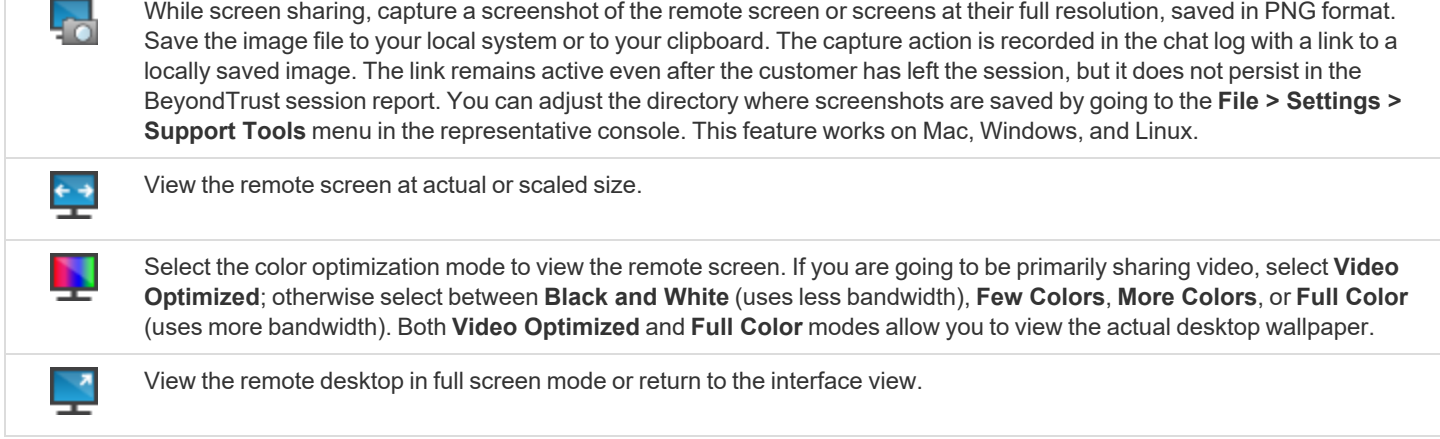

#### <span id="page-18-0"></span>**File Transfer To and From the Android Device**

Note: For Android 11 and later, file transfer is available only with the BeyondTrust Support+ Client app. This is available by *logging into the BeyondTrust [Customer](https://www.beyondtrust.com/support) Portal at <https://www.beyondtrust.com/support>.*

The Support+ Client includes all the features of the Support Client. However, devices can have both clients installed. If both clients are installed, users must select Support or Support+ when using a link to enter the support portal. Select Support+ to *enable file transfer.*

During a session, representatives with appropriate privileges can transfer files and directories to and from the remote device, with read privileges for the Android file system and read/write privileges on the SD card. You do not require full control of the customer's device in order to transfer files.

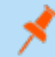

*Note: Newer versions of the Android OS restrict access to some file paths.*

Depending upon the permissions your administrator has set for your account, you may be allowed only to upload files to the remote system or to download files to your local computer. File system access may also be restricted to certain paths on the remote or local system, thereby enforcing that uploads or downloads occur only in certain directories.

Transfer files by using the upload and download buttons or by dragging and dropping files. Right clicking on a file brings up a context sensitive menu from where you can, among other things, create a new directory; rename, open, or delete the file; or download it directly to your machine.

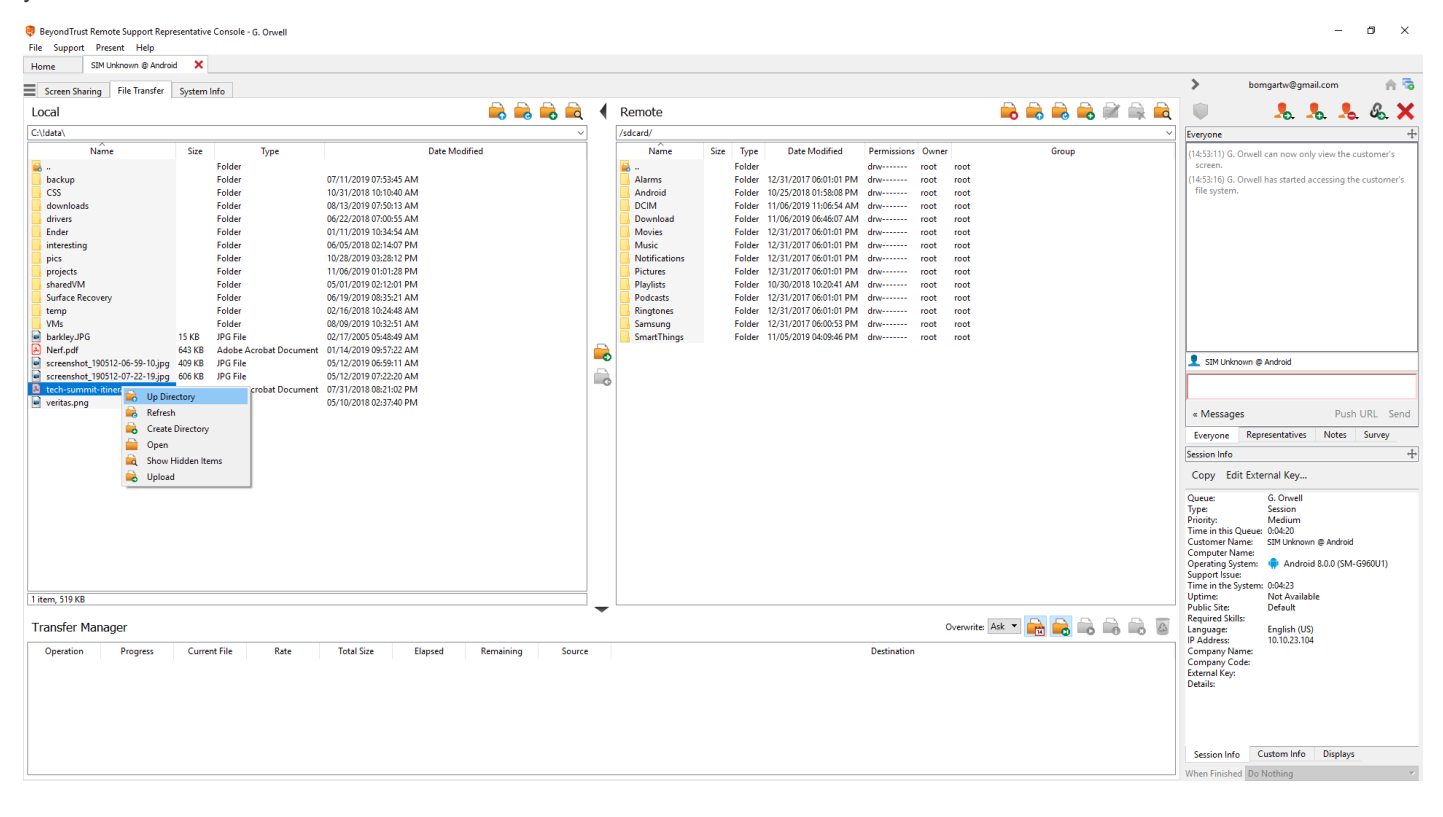

**SALES:** www.beyondtrust.com/contact **SUPPORT:** www.beyondtrust.com/support **DOCUMENTATION:** www.beyondtrust.com/docs 19

#### **File Transfer Tools**

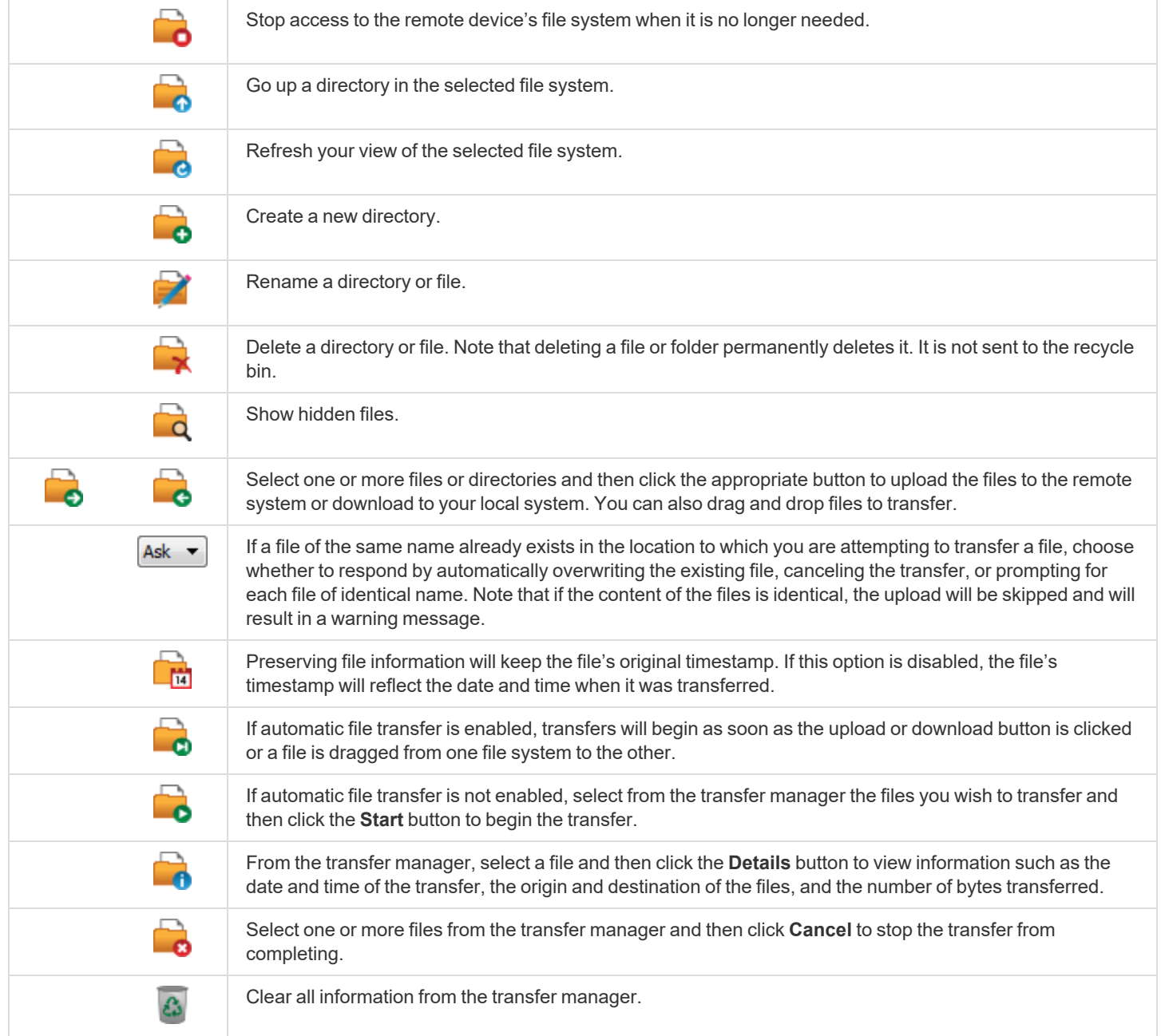

 $\sigma$ 

ched Do Nothing

 $\overline{\phantom{0}}$ 

#### <span id="page-20-0"></span>**View the Android Device System Information**

Privileged users may view a complete snapshot of the remote device's or computer's system information to reduce the time needed to diagnose and resolve the issue. The system information available varies depending on the remote operating system and configuration. Representatives with appropriate permissions may also kill processes and uninstall apps.

Because the large amount of data that can be pulled may result in slow transmission times, you can choose to start your view with only the **Overview** tab or to pull data for all tabs. If you choose to start with **Overview Only**, you can gather data from the other tabs by going to the section you need to view and clicking the **Refresh** button at the top of that section.

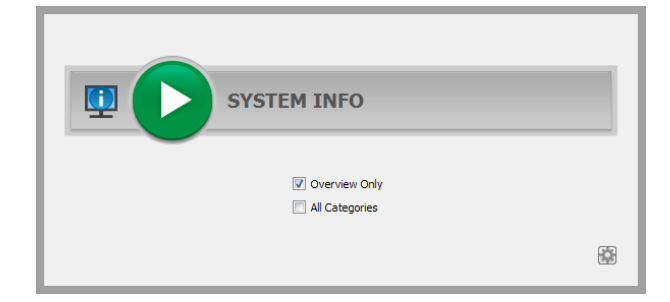

Beyond Trust Remote Support Representative Console - G. Orwell File Support Present Help bomgartw@gmail.com Home homoartw@omail.com  $A$   $\bar{B}$ Screen Sharing | File Transfer | System Info  $\rightarrow$  $2.225$ **COL COL COL CO O** Overview Applications 电电电 General 5:10:38) G. Orwell can now only view the customer's OS Version<br>Android ID<br>Uptime 8.0.0<br>d301a2108692344a<br>71:08:54 2.2.12-79f6e3c .<br>Build Carrier<br>Device S samsung<br>1080 x 2076 @ 428.625dp<br>SM-G960U1 (starolteue) 國卑學 Power Li-ion<br>26.0 C<br>4.114 V lattery Voltage On Battery Android Device 曳 堅 卑 Push URL Ser « Messages Unknown<br>354267096753360<br>GSM Everyone Representatives Notes Survey 310410 Copy Edit External Key... G. Orwell<br>Session<br>Medium<br>eue: 0:01:34<br>e: Android Device Queue<br>Type:<br>Ni 興興中 Memory Free Bytes 1272037376 Customer ivame: Android Device<br>Computer Name:<br>Operating System: (<mark>C</mark>) Android 8.0.0 (SM-G960U1) Support Issue<br>Time in the Su em: 0:01:38<br>Not Available<br>Default English (US)<br>10.10.23.104 및 택 또 Storage Size Free User<br>
10% 10% 10% 10% 10%<br>
4.50 GB 903116 KB 80% Device storage/ Session Info Custom Info Displays

**SALES:** www.beyondtrust.com/contact **SUPPORT:** www.beyondtrust.com/support **DOCUMENTATION:** www.beyondtrust.com/docs 21

#### **System Information Tools**

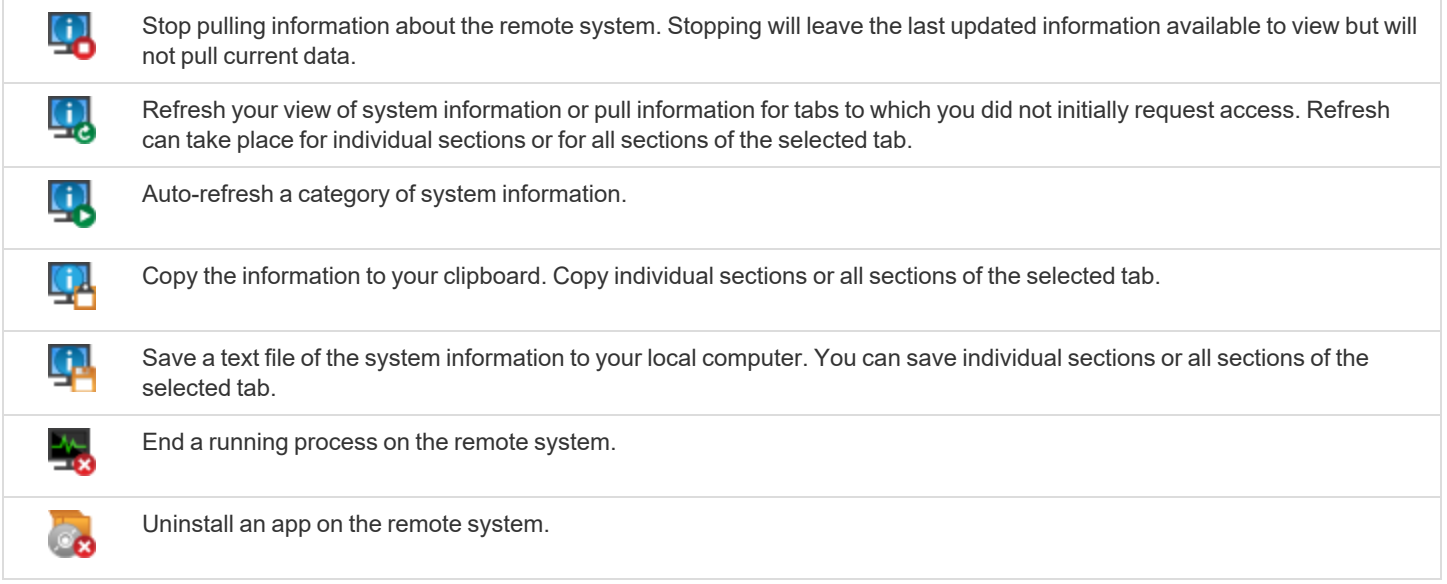

## <span id="page-22-0"></span>**End the Android Support Session**

To end the session, your customer can tap the **Back** button. This prompts the user to confirm that they want to end the support session.

When the session is ended by either the customer or the representative, an alert will notify the customer that the representative can no longer access their device. The BeyondTrust support client app does remain installed after the termination of a support session so that if the customer needs support at a later time, the BeyondTrust app does not need to be reinstalled.

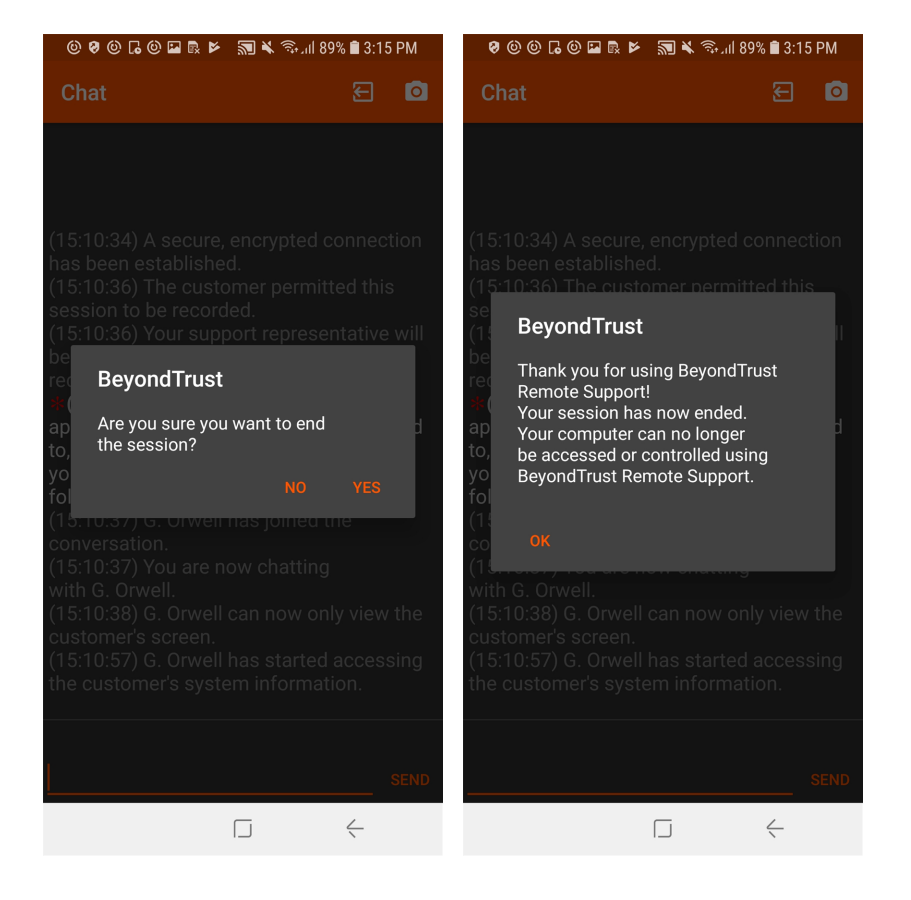

**SALES:** www.beyondtrust.com/contact **SUPPORT:** www.beyondtrust.com/support **DOCUMENTATION:** www.beyondtrust.com/docs 23

# <span id="page-23-0"></span>**Android Permissions Required by the Customer Client App**

The Android customer client for BeyondTrust requests a series of permissions during installation. The client prompts for certain permissions upon installing, but others are requested only when needed. Google Play lists the permissions used by apps, including the BeyondTrust Android customer client, but this list of permissions may not provide a satisfactory level of detail for all users. The following table offers a list of all permissions, as well as an explanation for each one.

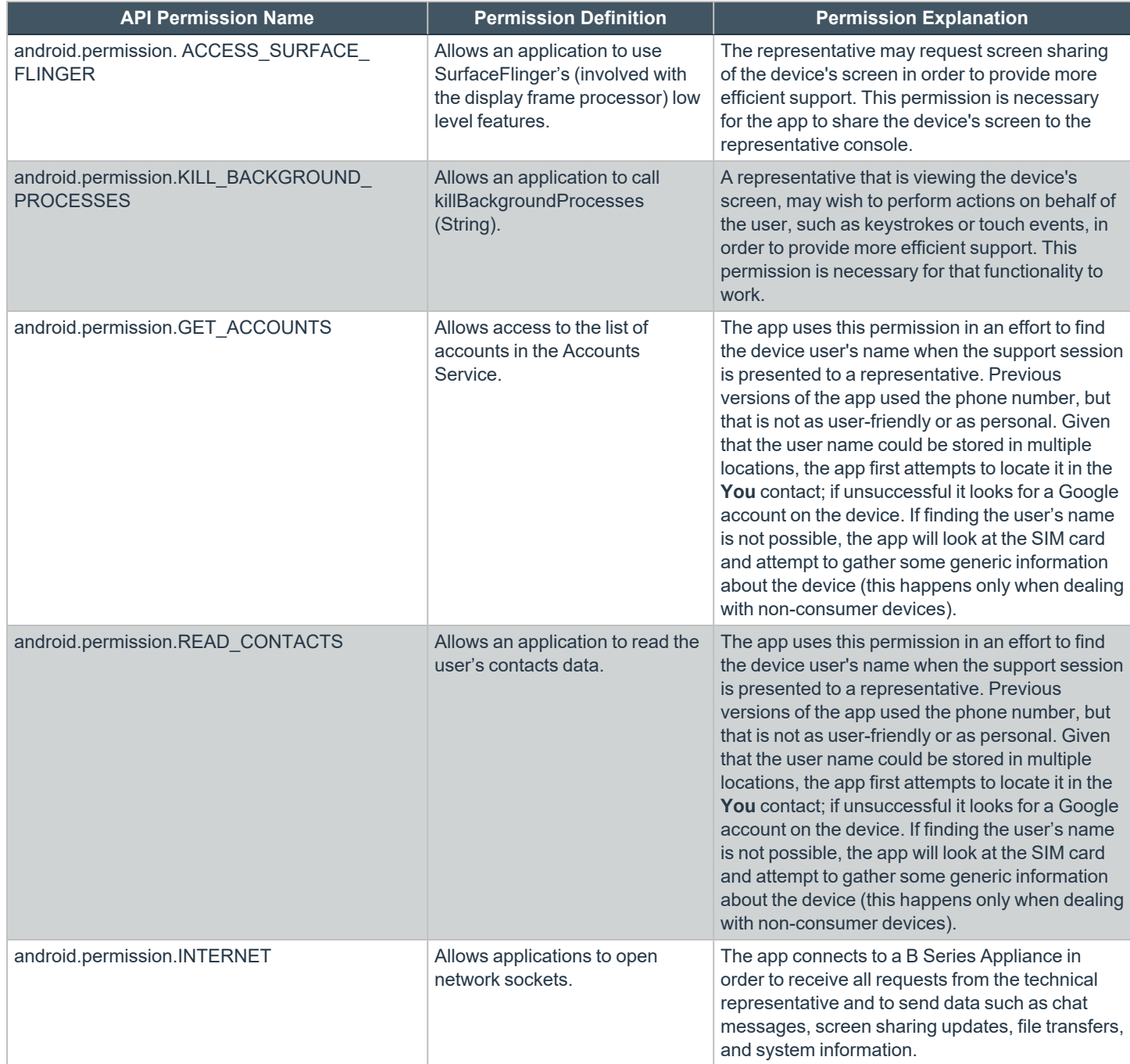

**SALES:** www.beyondtrust.com/contact **SUPPORT:** www.beyondtrust.com/support **DOCUMENTATION:** www.beyondtrust.com/docs 24

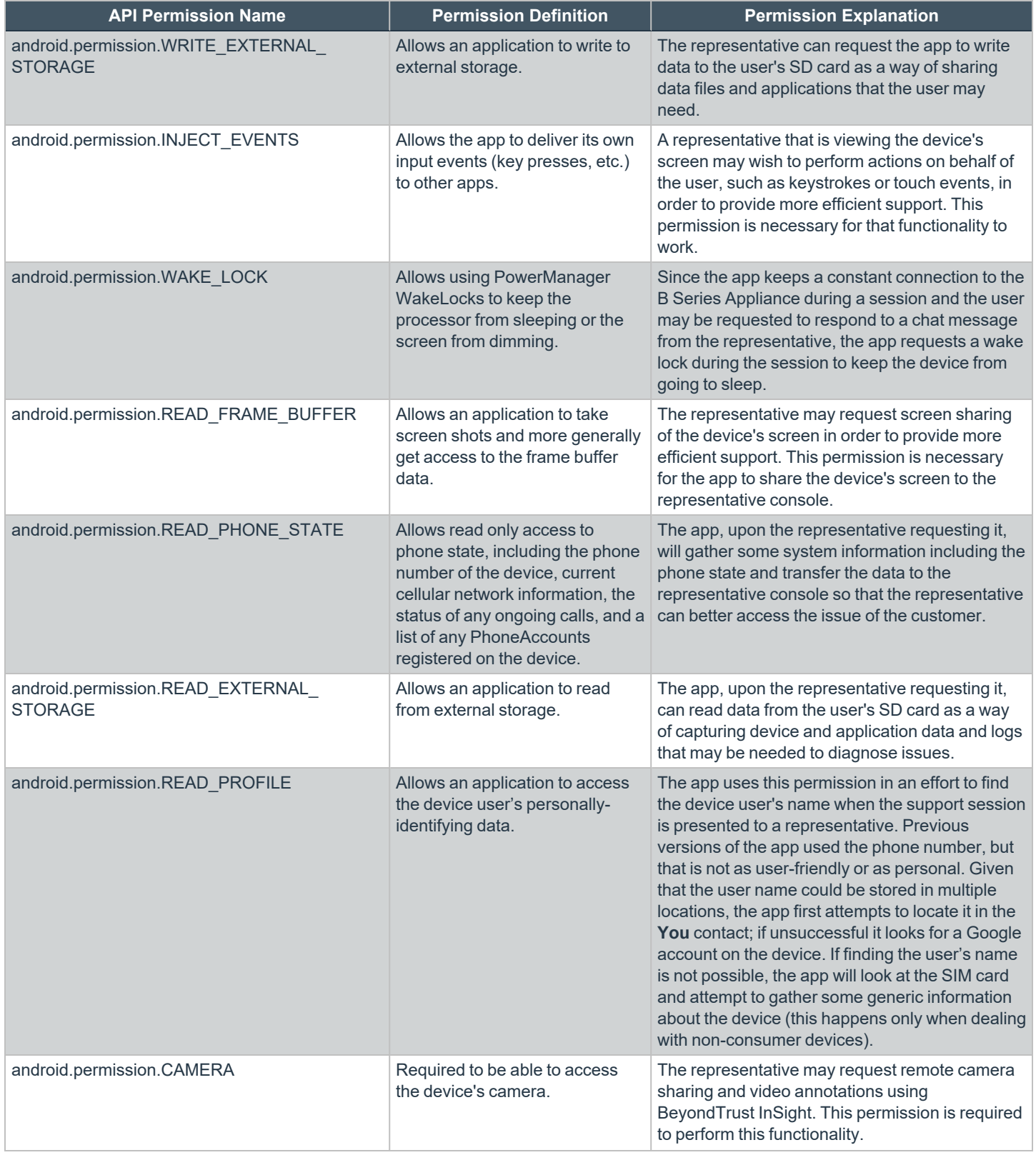

**SALES:** www.beyondtrust.com/contact **SUPPORT:** www.beyondtrust.com/support **DOCUMENTATION:** www.beyondtrust.com/docs 25

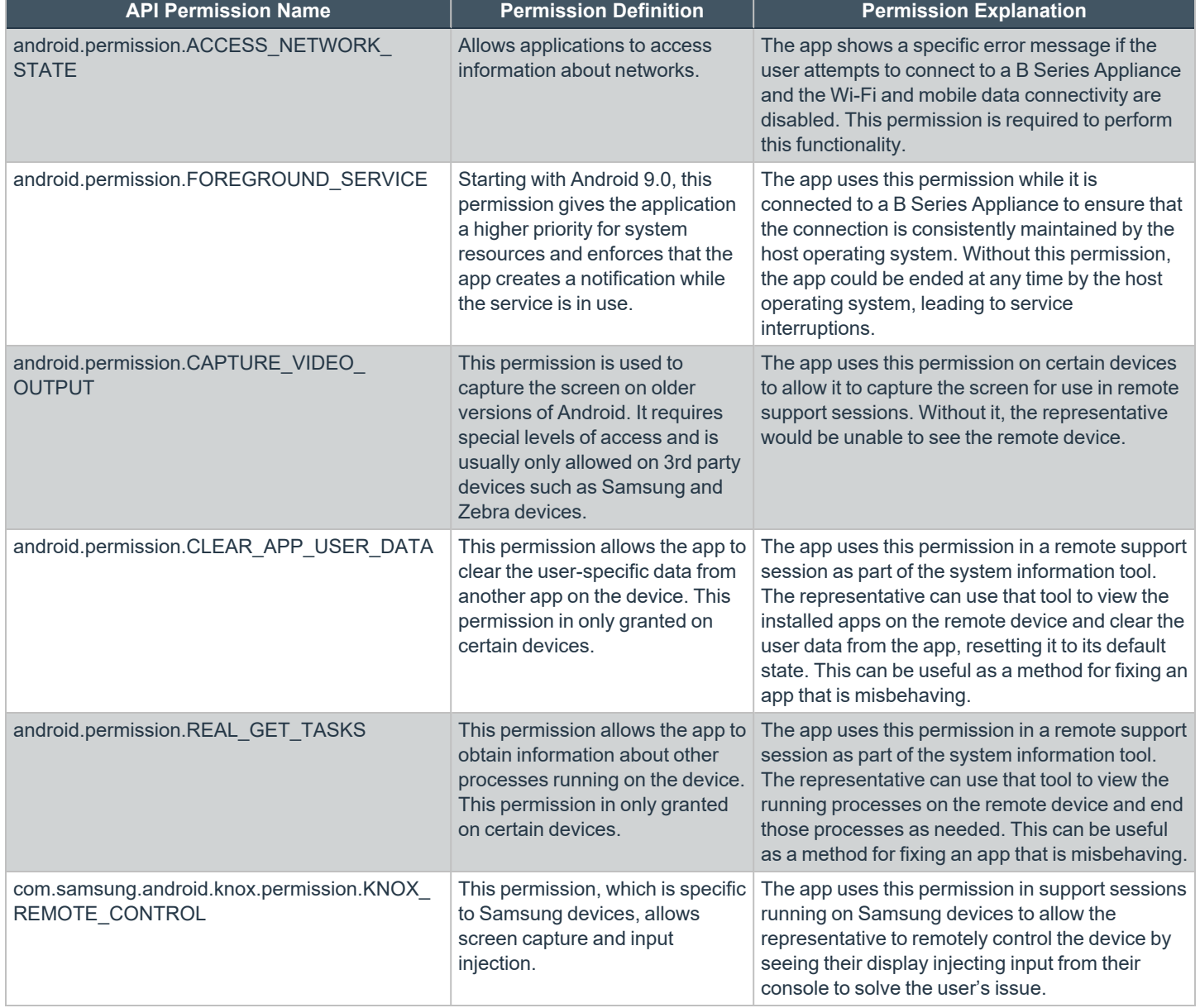